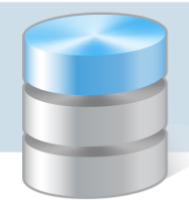

## Problemy techniczne

## Jak korzystać z narzędzia Weryfikator?

*Weryfikato*r to narzędzie przygotowane przez firmę VULCAN, które po uruchomieniu sprawdza, czy na komputerze można zainstalować programy Optivum oraz *Microsoft SQL Server 2008 R2 Express.* 

W poradzie opiszemy, jak pobrać narzędzie *Weryfikator* oraz jak się nim posługiwać.

- 1. Wejdź na stronę firmy VULCAN ([www.vulcan.edu.pl\)](file:///C:/Users/anka/Desktop/_Techniczne_OK_2014-06-03/www.vulcan.edu.pl).
- 2. W górny menu wybierz pozycję Strefa klienta, a następnie w bocznym menu pozycję Aktualizacje. Odszukaj program na liście i kliknij przycisk Zobacz szczegóły.
- 3. Pobierz plik Weryfikator.exe. Zapisz go na dysku komputera, na którym ma być instalowany program Optivum lub *SQL Server*.
- 4. Uruchom narzędzie, dwukrotnie klikając pobrany plik wyświetli się okno aplikacji.

W górnej części okna, na niebieskim tle, wyświetlają się:

- dane użytkownika programów Optivum: numer licencji i nazwa jednostki (dane te pojawią się, jeśli na komputerze są już zainstalowane i zarejestrowane programy Optivum),
- dane dotyczące komputera: zainstalowany system operacyjny i jego bitowość,
- dane dotyczące użytkownika zalogowanego do systemu Windows: czy ma uprawnienia administratora i czy włączona jest kontrola jego konta.

W dolnej części okna wyświetla się lista programów Optivum powiększona o program bazodanowy *Microsoft SQL Server 2008 R2 Express.*

5. Zaznacz na liście programy, które chcesz zainstalować na komputerze, i kliknij przycisk Sprawdź.

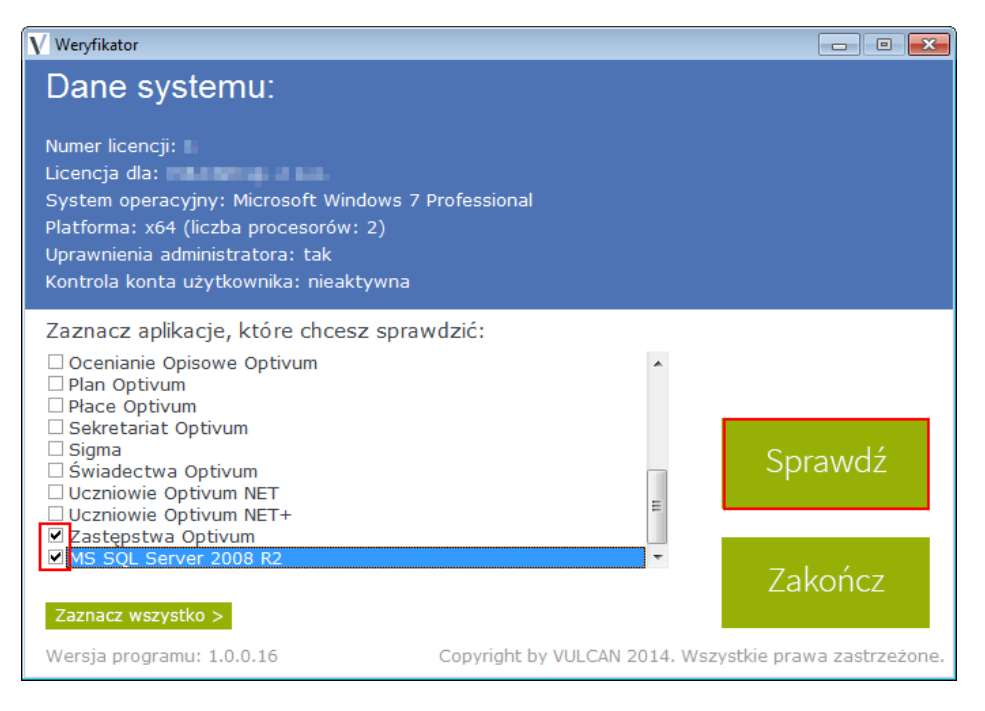

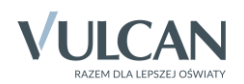

*Microsoft SQL Server 2008 R2 Express* instalujemy na komputerze pełniącym rolę serwera bazy danych. Na komputerze tym powinien być również zainstalowany program Optivum, którego baza będzie umieszczona na tym serwerze. Z baz danych umieszczonych na serwerach SQL korzystają następujące programy Optivum: *Kadry Optivum*, *Płace Optivum*, *MOL Optivum*, *Sekretariat Optivum* oraz *Zastępstwa Optivum*.

6. W oknie Wynik wyświetli się lista wybranych programów.

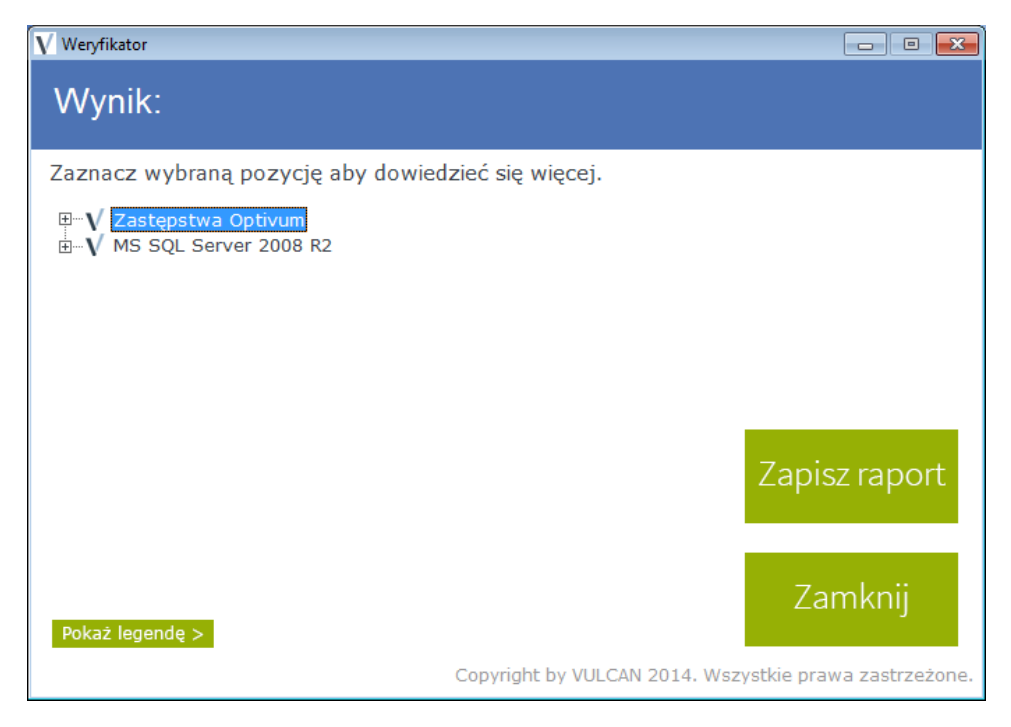

7. Kliknij ikonę E przed nazwą programu, aby wyświetlić listę komponentów, które są wymagane do instalacji programu. Ikony przed nazwami komponentów informują, czy są one na komputerze zainstalowane.

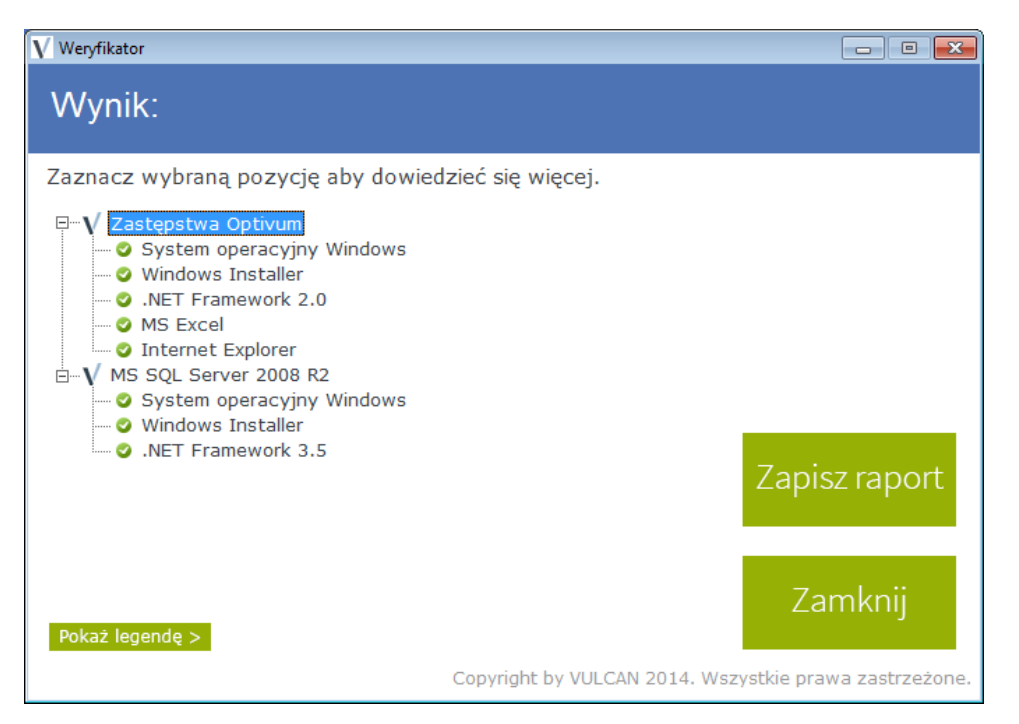

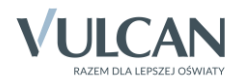

8. Kliknij przycisk Pokaż legendę i zobacz, jakie ikony mogą pojawiać się i co one oznaczają.

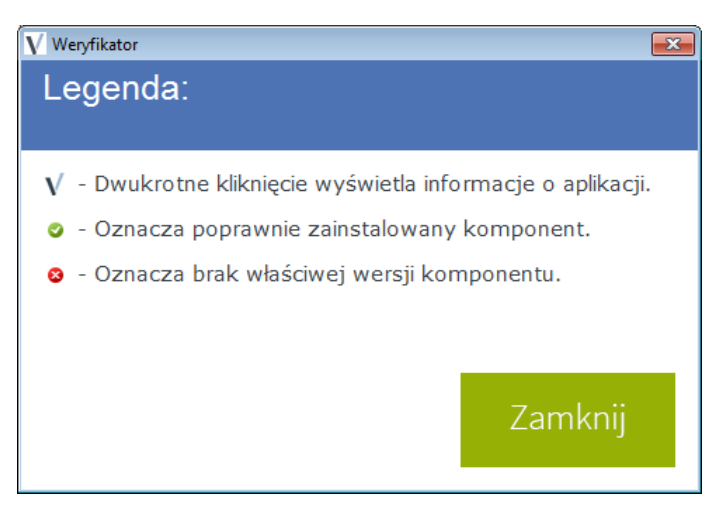

- 9. Zamknij okno Legenda przyciskiem Zamknij.
- 10. Odczytaj, czy system operacyjny na Twoim komputerze jest odpowiedni i czy są zainstalowane wymagane komponenty.

Jeśli *Weryfikator* wykaże brak właściwej wersji komponentu, to należy go pobrać ze strony Microsoft i zainstalować na komputerze przed instalacją programu Optivum (lub serwera SQL).

- 11. Kliknij dwukrotnie ikonę  $V$  przed nazwą wybranego programu jeśli komputer jest połączony z Internetem, wyświetli się strona serwisu firmy VULCAN, na której podane są dla minimalne i zalecane wymagania sprzętowe i programowe.
- 12. Wróć do okna Wynik aplikacji *Weryfikator*. Korzystając z przycisku Zapisz raport, możesz zapisać sporządzony raport w pliku TXT.
- 13. Zamknij okno Wynik przyciskiem Zamknij.
- 14. Zamknij aplikację przyciskiem Zakończ.

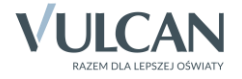